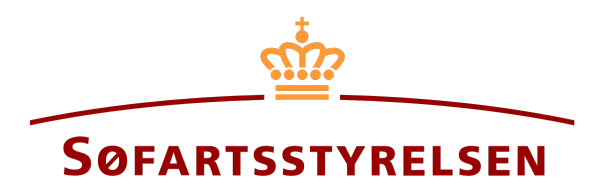

## **Updating Contact Information**

Digital Ship Register's self-service can be accessed through the following link[: https://shipregistration.dma.dk](https://shipregistration.dma.dk/)

This guide explains how, after successfully logging in to the self-service, you can update your contact information through Digital Ship Register. This guide does not explain any flows or workflows in Digital Ship Register.

The following is needed in order to update your contact information:

- MitID to be able to log into the Digital Ship Register's self-service
- Telephone number at which you want the Danish Maritime Authority to be able to contact you
- Email address at which you want the Danish Maritime Authority to be able to contact you

Content:

**[Updating contact information..............................................................................................................................................](#page-1-0) 2**

## <span id="page-1-0"></span>**Updating contact information**

Once logged in, you will be greeted by the view below.

Hover your mouse over your name in the top right.

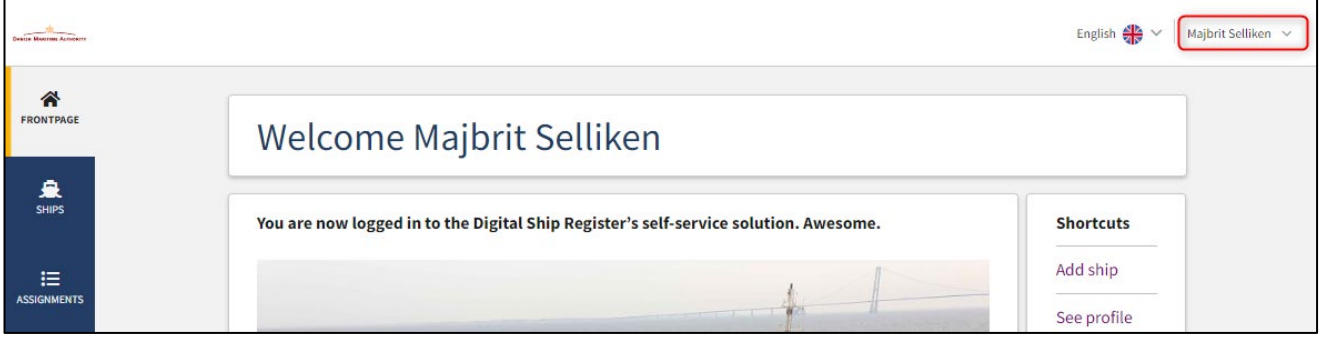

*The front page of the Digital Ship Register*

Click "See Profile" in the menu that pops up under your name.

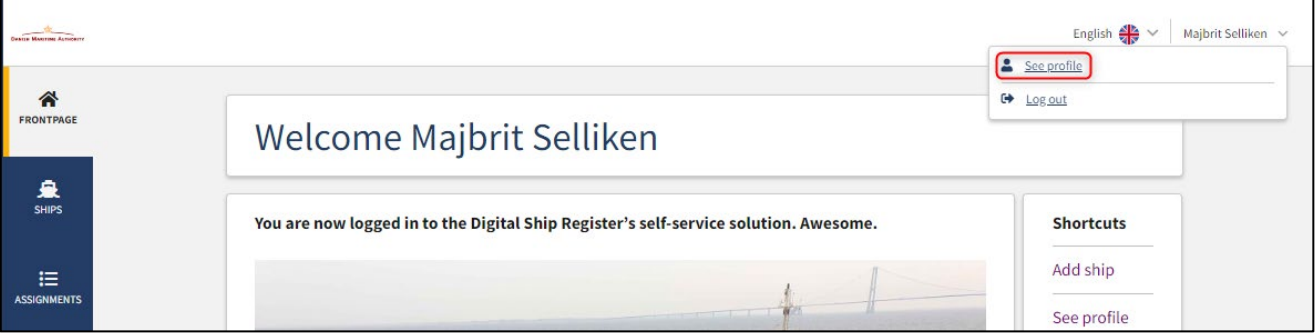

*The front page of the Digital Ship Register*

On this page you can update your phone number and email.

Click "Save Changes" to save phone number and email.

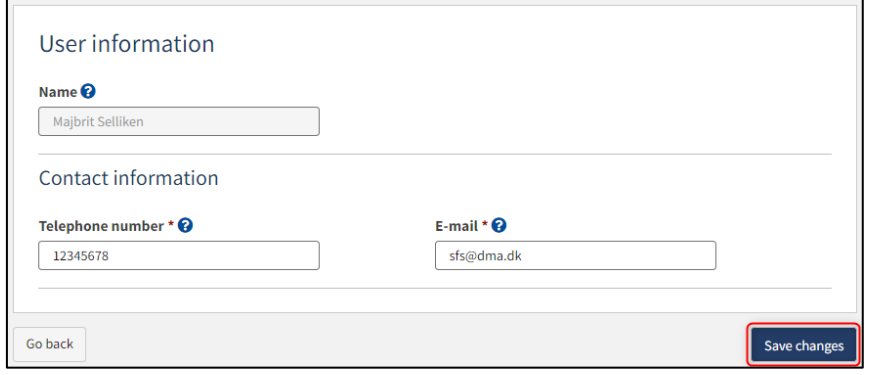

*How to update phone number and email*